# Aktivieren/Deaktivieren der Webschnittstelle auf dem IP-Telefon SPA525G oder SPA525G2  $\overline{\phantom{a}}$

## Ziele

Auf die IP-Telefone SPA525G/SPA525G2 kann über eine Webschnittstelle zugegriffen werden. Die Webschnittstelle zeigt Anrufsverlauf, Geräteinformationen, Statistiken an und bietet die Möglichkeit, die Firmware zu aktualisieren. Standardmäßig ist die Webschnittstelle auf jedem Telefon aktiviert.

In diesem Dokument wird erläutert, wie die Webschnittstelle des SPA525G/SPA525G2 IP-Telefons aktiviert oder deaktiviert wird.

### Anwendbare Geräte

·IP-Telefon SPA525G

·IP-Telefon SPA525G2

#### Schrittweise Vorgehensweise

#### Aktivieren oder Deaktivieren der Webschnittstelle

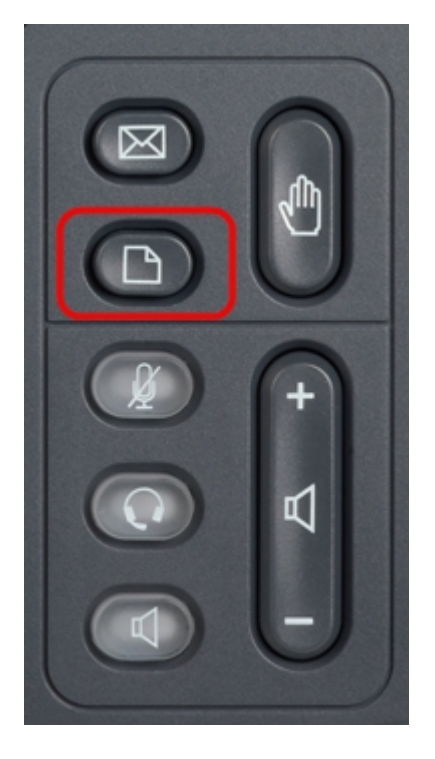

Schritt 1: Drücken Sie die Setup-Taste auf dem IP-Telefon, um das Setup-Menü aufzurufen.

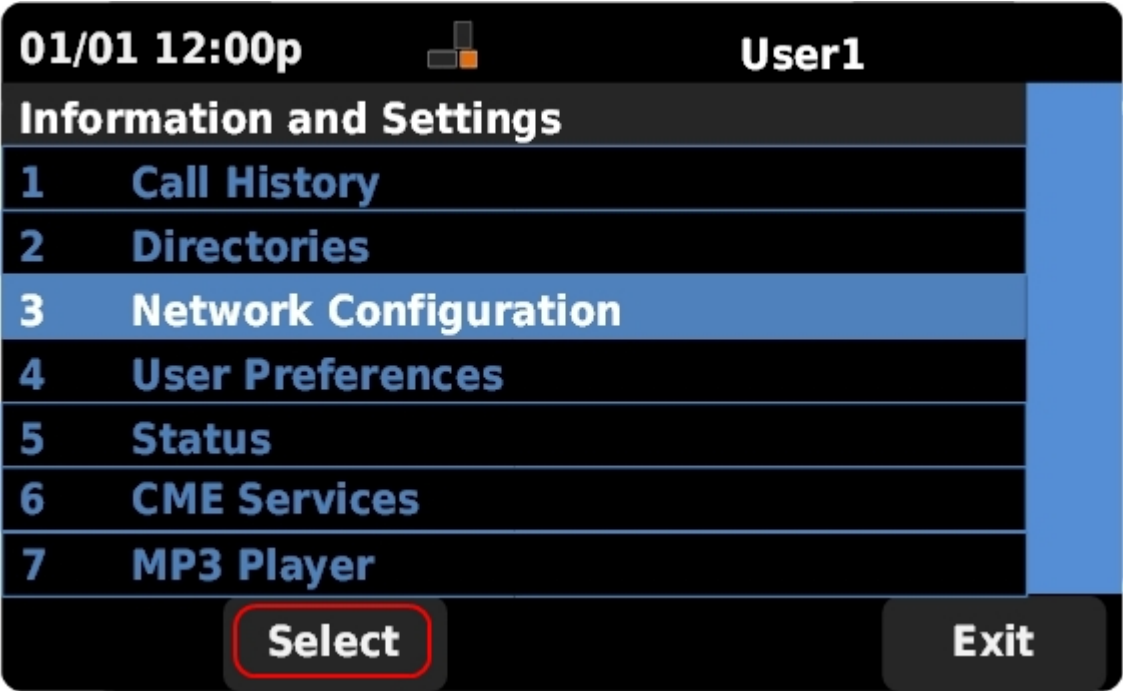

Schritt 2: Blättern Sie mit den Navigationstasten nach oben bzw. nach unten, um Netzwerkkonfiguration auszuwählen, und drücken Sie Select (Auswählen), um das Menü Network Configuration (Netzwerkkonfiguration) aufzurufen.

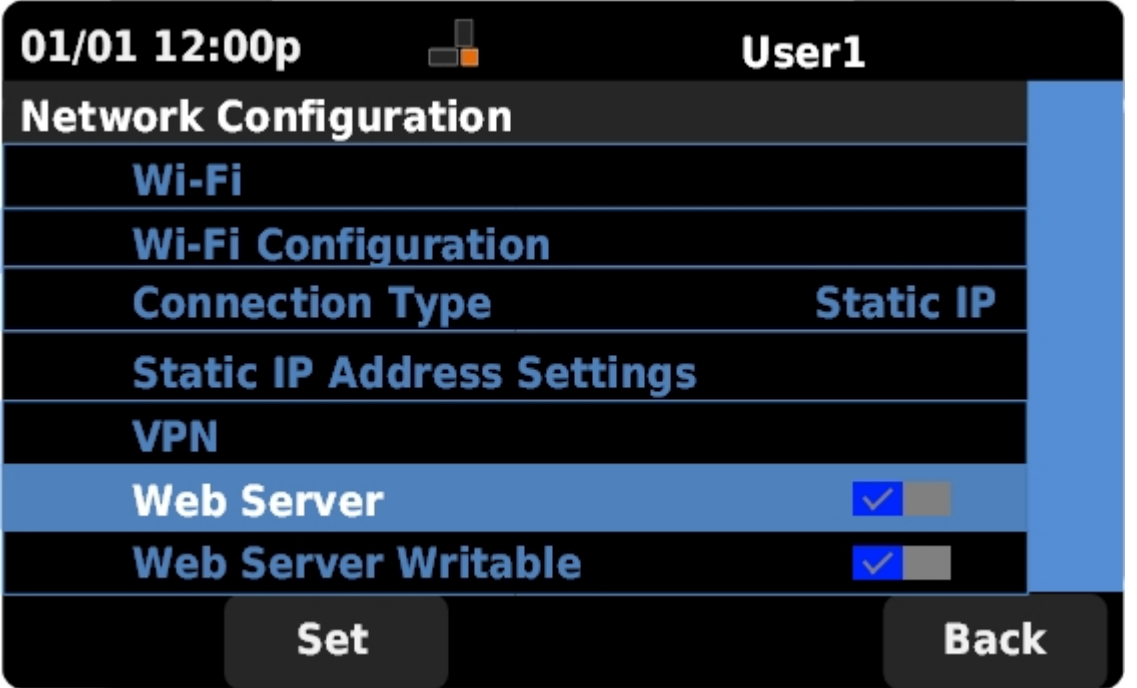

Schritt 3: Blättern Sie mit den Navigationstasten nach oben und unten, um Webserver auszuwählen.

Schritt 4: Drücken Sie auf den Navigationstasten rechts, um zu aktivieren oder zu deaktivieren, ob der Webserver aktiviert oder deaktiviert ist. Ein blaues Häkchen zeigt an, dass der Webserver aktiviert ist.

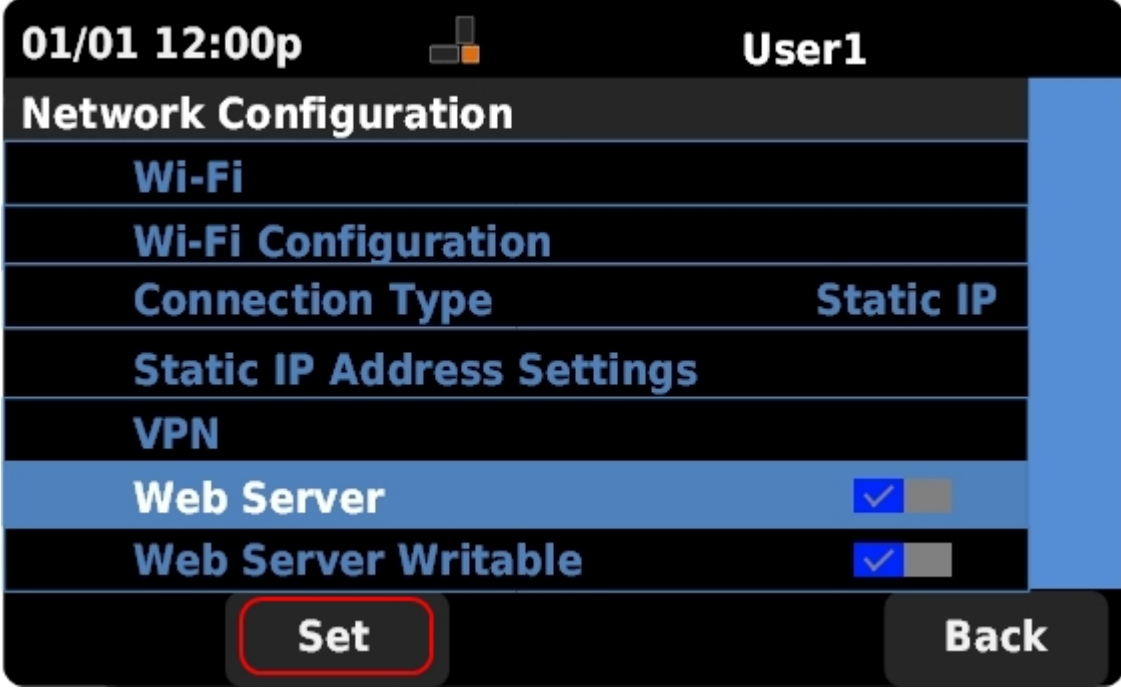

Schritt 5: Drücken Sie **Set (Festlegen)**, um den Status des Webservers sofort zu aktualisieren.